# Trade Alert User Guide

*November 2015*

## Table of Contents

[Revision](#page-1-0) History **[Introduction](#page-1-1)** [Guide](#page-1-2) Flow Using the [Application](#page-1-3) **Standard use of [application](#page-1-4)** [Column](#page-3-0) Index

## <span id="page-1-0"></span>Revision History

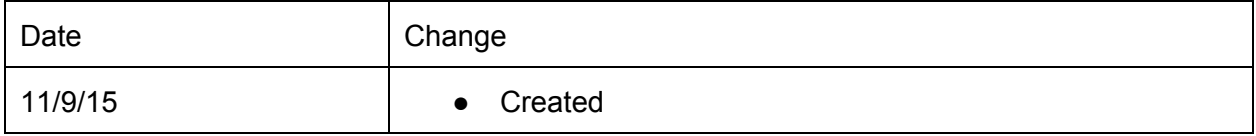

## <span id="page-1-1"></span>Introduction

The purpose of this job and the corresponding widget is to generate an alert message when a trade occurs from an order the user has entered. This widget allows the user to toggle on and off the functionality allowing multiple users on the same system to determine whether or not they want a trade alert notification. The notification also updates based on an order's Id so if the order has multiple fills the trader can view the alert and hedge deltas if needed as trades occur.

# <span id="page-1-2"></span>Guide Flow

This guide attempts to capture the typical user's workflow along with everything that user needs to get up and running. This includes configuration settings, how jobs interact with one another, a walk through of the different GUIs and what to expect in them.

#### <span id="page-1-3"></span>Using the Application

#### <span id="page-1-4"></span>**Standard use of application**

In order to run this widget the user must have the TradeAlertBackend job up and running. This means that the job is started on either a Freeway instance or via the Job Control accessible by right clicking on "New Metro Now Widget" icon in the Metro toolbar. (The TradeAlertBackend job should autostart, if it turns off then restarting this backend job will be required)

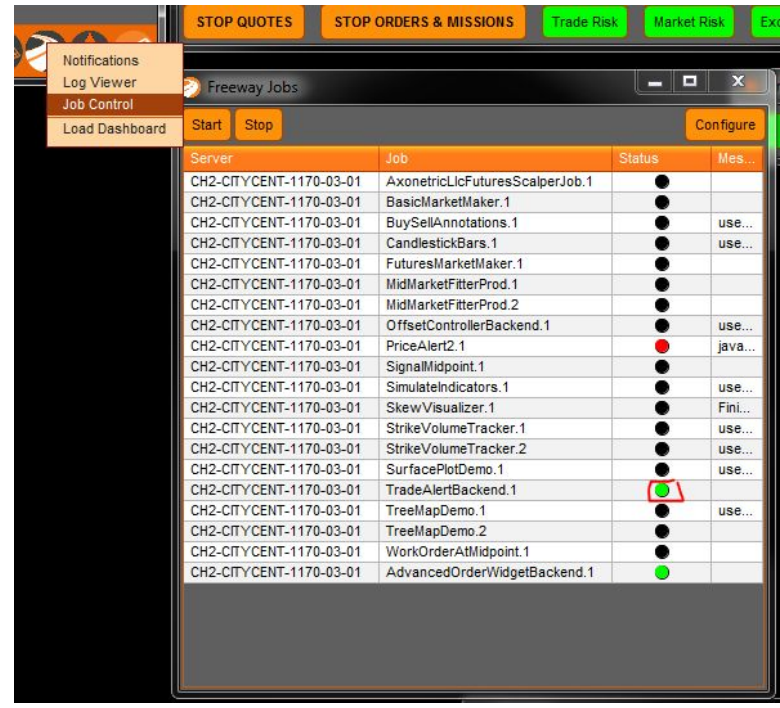

Now that the job is up and running the user will want to launch a Trade Alert Widget from their toolbar(If the widget isn't in the toolbar click on "New Metro Now Widget" and right click the Toolbar checkbox).

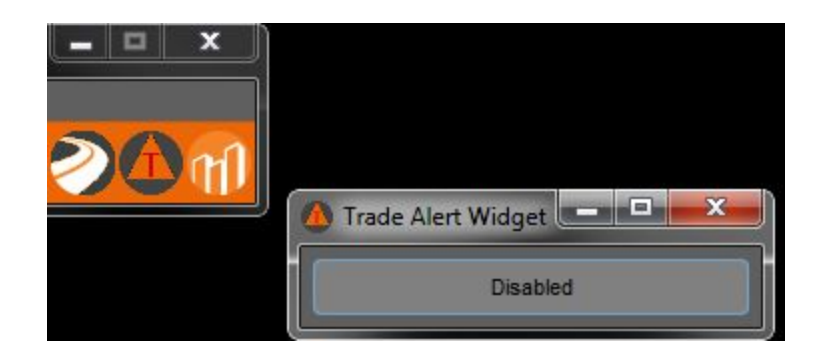

Once launched the widget is enabled by pressing on the "Disabled" button, the button will then turn green notifying the user the job is running.

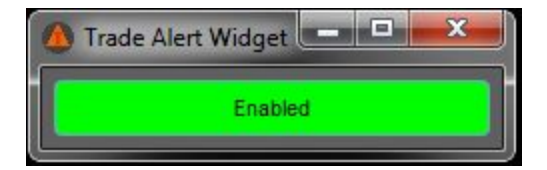

Once an alert is triggered the user will see a notification pop up that looks like:

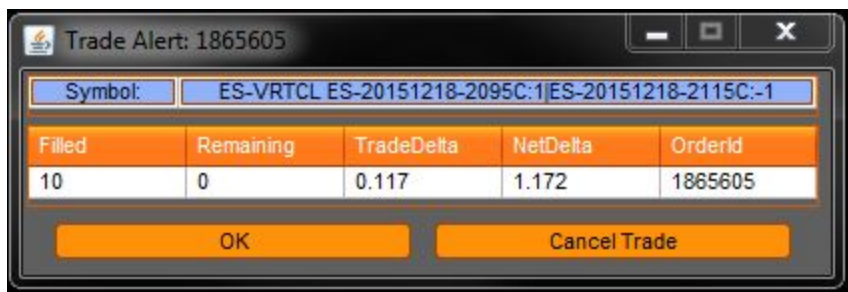

At this point the user can perform 2 actions.

- 1. Press OK (or the "X" in the top right corner) to close the alert
- 2. If there is an amount in "Remaining" press "Cancel Trade" and an attempt to cancel the order will be sent to the exchange.

#### <span id="page-3-0"></span>Column Index

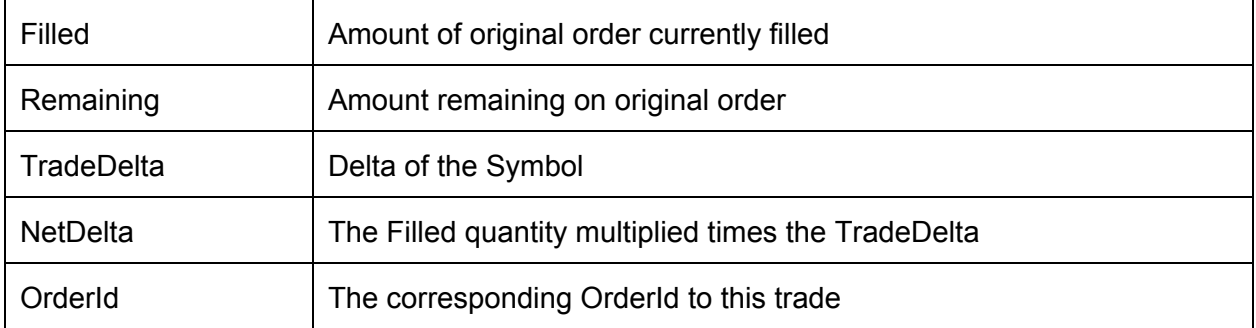